# **3.5inch HDMI Display-B**

# **MPI3508**

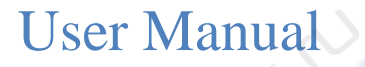

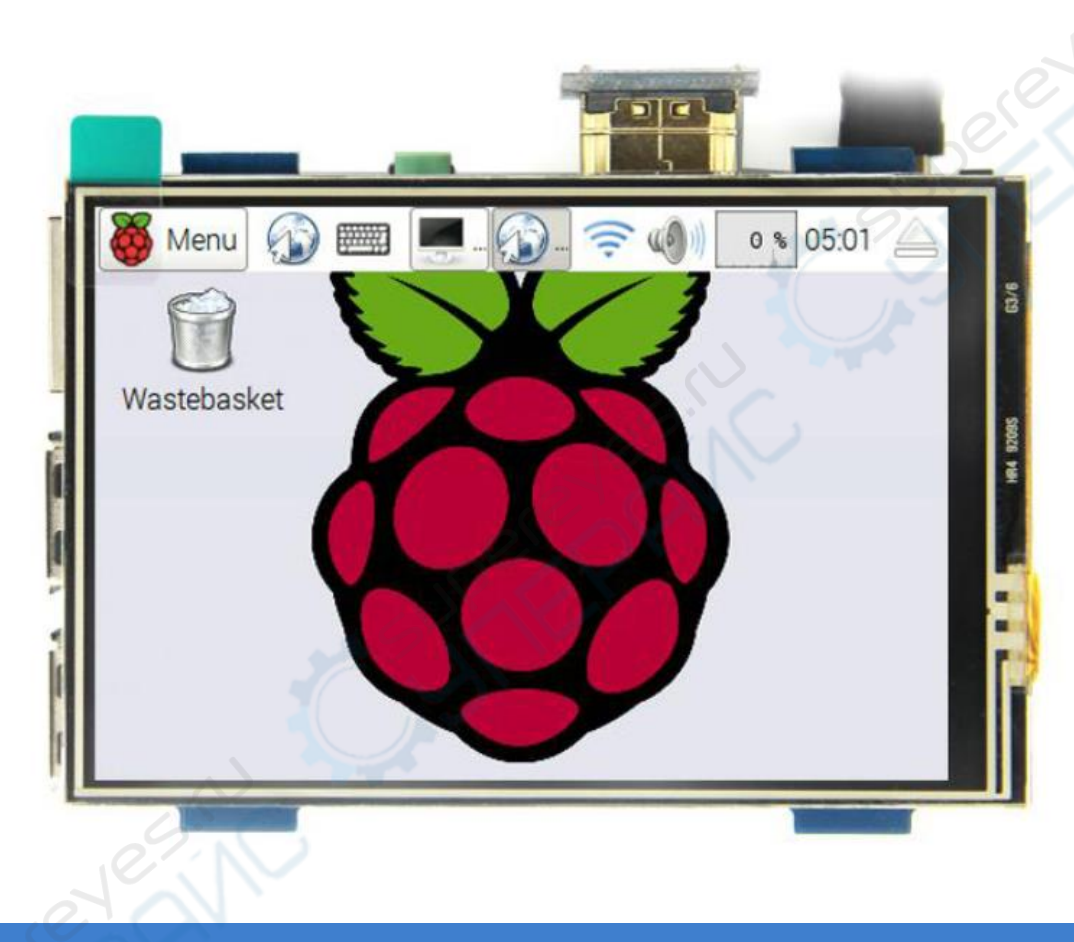

#### 【Product Description】

- 3.5'' standard display, 480 × 320 resolution
- With resistive touch screen, support touch control
- Support backlight control alone, the backlight can be turned off to save power
- Supports standard HDMI interface input, compatible with and can be directly inserted with Raspberry Pi (3rd, 2nd, and 1st generation)
- Can be used as general-purpose-use HDMI monitor, for example: connect with a computer HDMI as the sub-display (resolution need to be able to force output for 480 x320)
- Used as a Raspberry Pi display that supports Raspbian, Ubuntu, Kodi, win10 IOT(resistive touch)
- Work as a PC monitor, support XP,win7, win8, win10 system(do not support touch)
- CE, RoHS certification

#### 【Product Parameters】

- $\blacklozenge$  Size: 3.5(inch)
- SKU: MPI3508
- Resolution: 480×320(dots)
- Touch: 4-wire resistive touch
- $\blacklozenge$  Dimensions: 85.51x60.60 (mm)
- Weight: Net Weight 55(g), Gross Weight 135(g)

#### 【Hardware Description】

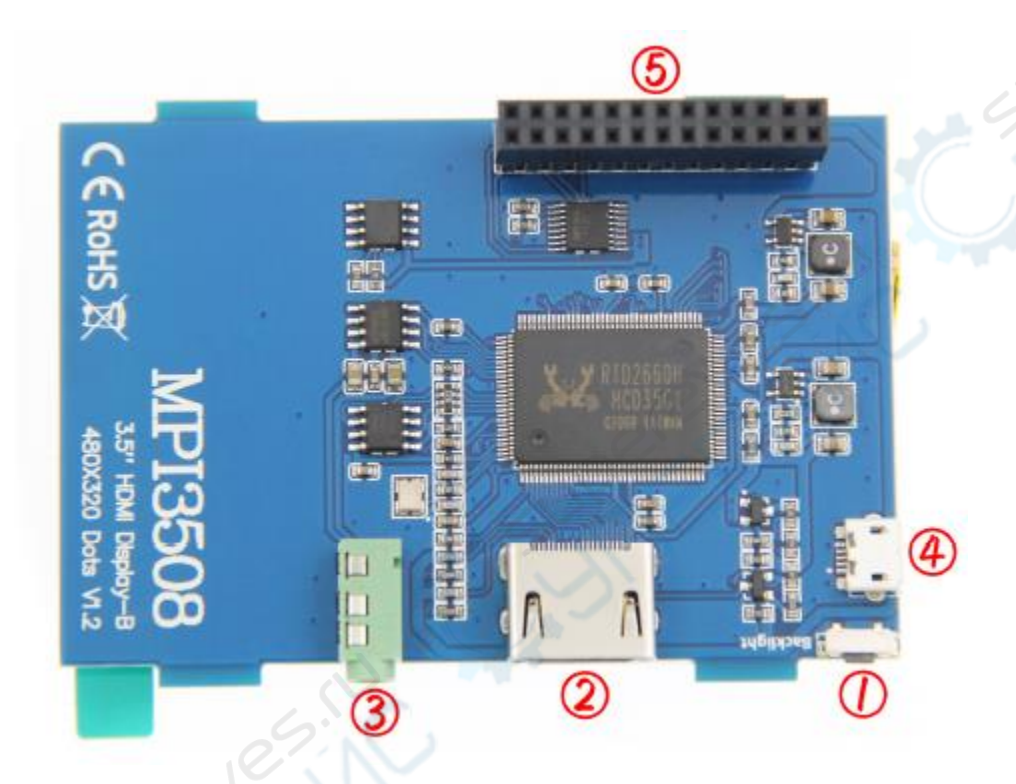

- ① Backlight adjustment button: Short press backlight change 10%, long press 3 seconds to close backlight
- ② HDMI interface: For connecting motherboard and LCD monitor
- ③ Earphone: [Earphone](javascript:;) [socket](javascript:;)
- ④ Micro USB: For power supply
- ⑤ 13\*2 Pin Socket:Get 5V Power from raspberry Pi to LCD, at the same time transfer touch signal back to Raspberry Pi.

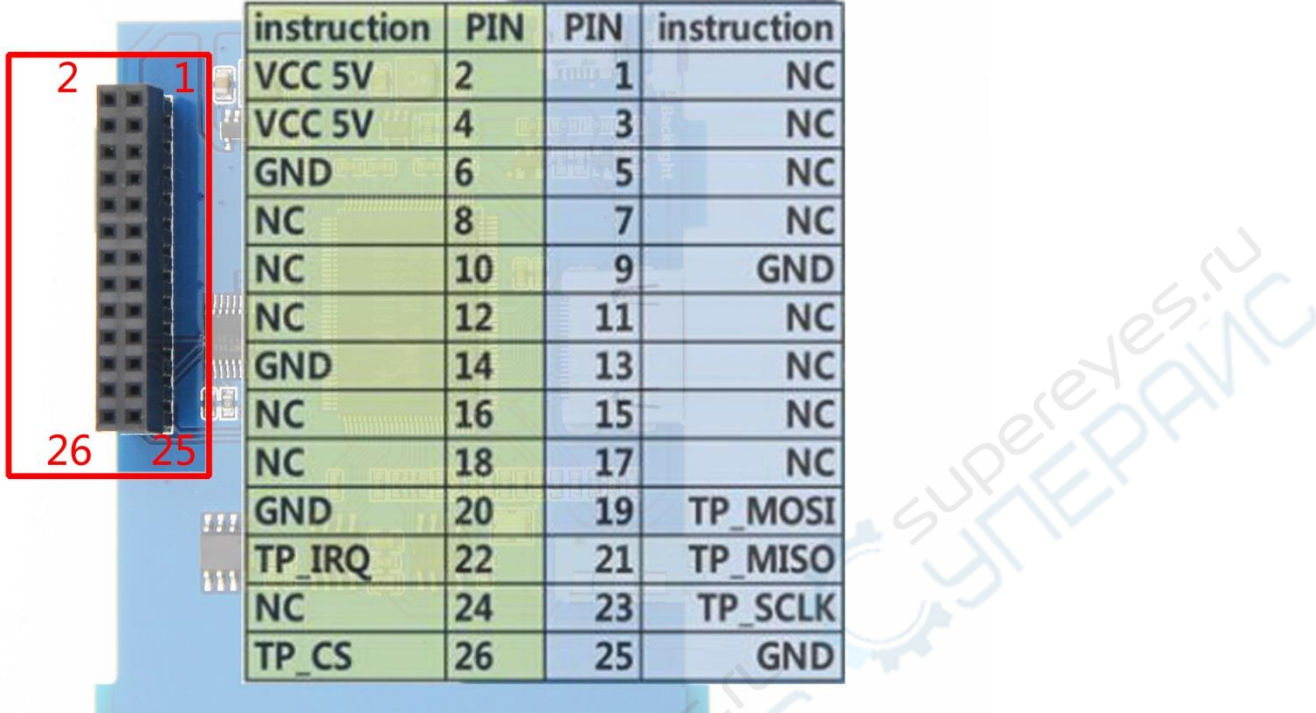

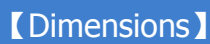

**CEROHS** 

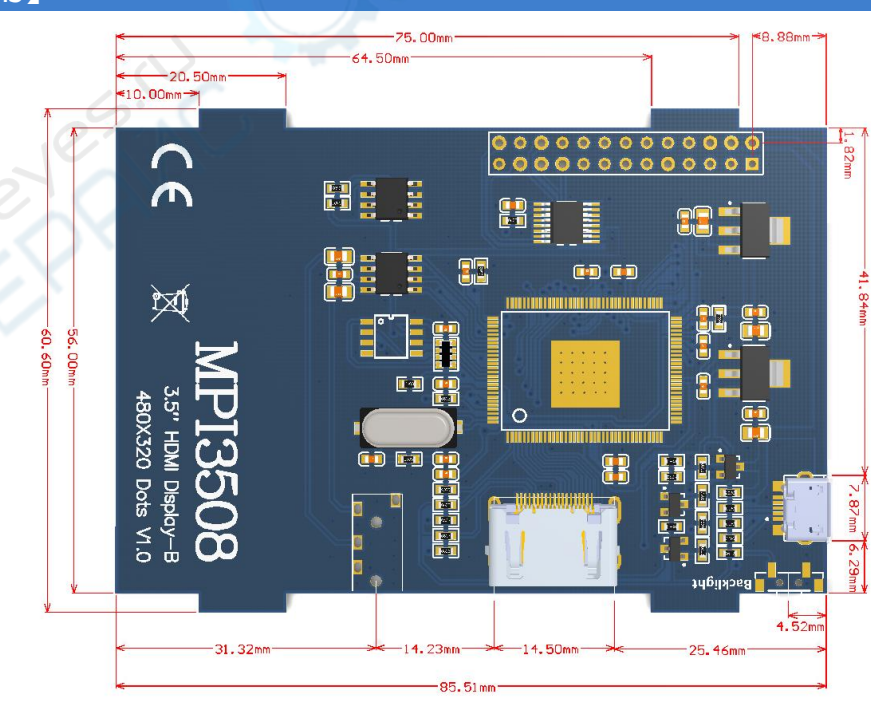

**MPI3508** 

3.5" HDMI Display-B<br>480X320 Dots V1.2

**3** / **6**

# 【Connect with Raspberry Pi】

1) Connect The LCD 13\*2 Pin socket to Raspberry Pi as the Picture show

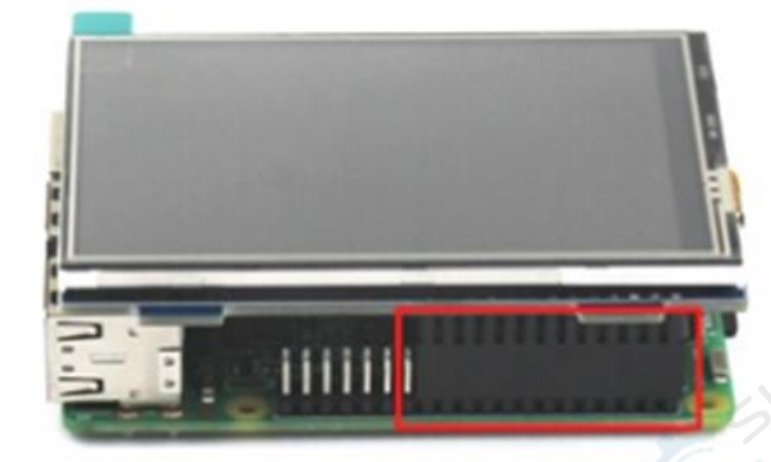

2) Connect The LCD and Raspberry Pi with the HDMI adapter

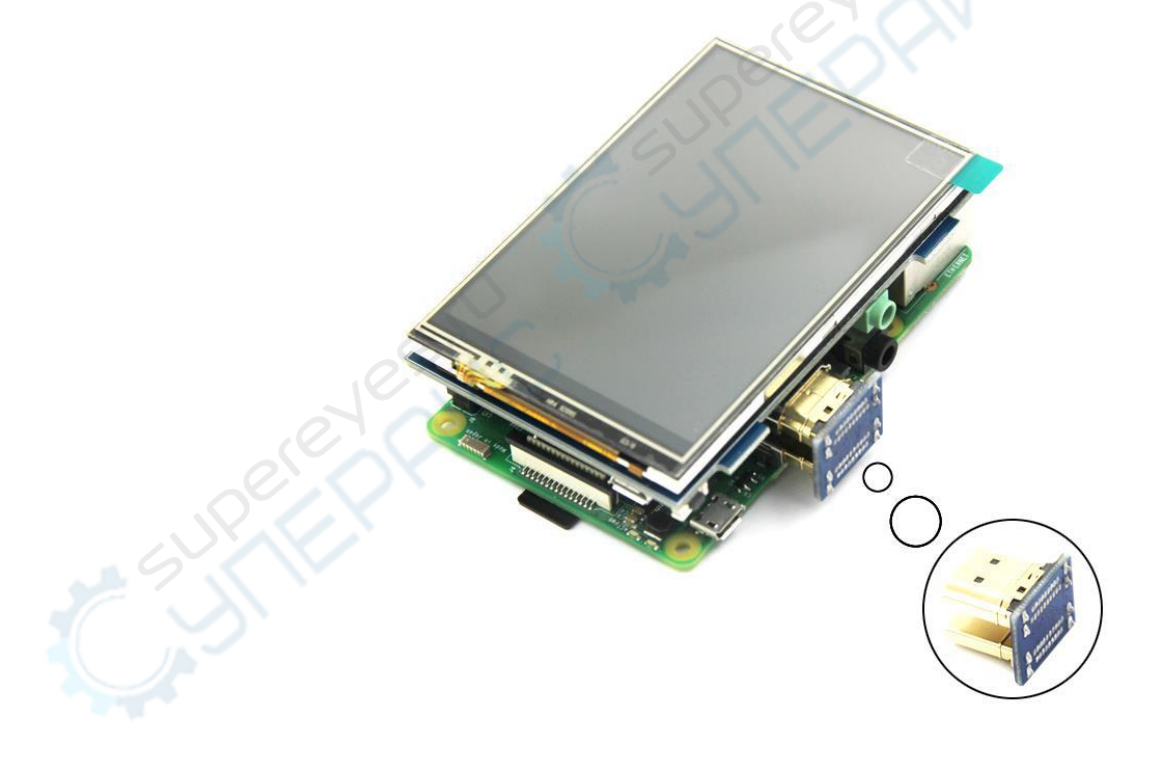

ENC

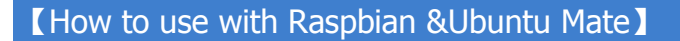

## ◆ Step 1, Install Raspbian or UbuntuMate official image

- 1) Download from the official website:<https://www.raspberrypi.org/downloads/> Or<https://ubuntu-mate.org/download/>
- 2) Format TF card by SDFormatter
- 3) Burn the official image into TF card by using Win32DiskImager

## Step 2,Install Driver

#### Method 1: online installation (raspberry Pi need to connect to the Internet)

- 1) Log onto the Raspberry Pi by Putty SSH (User: pi; Password: raspberry)
- 2) Execute the following command (you can click the right mouse button to paste after copied in Putty)

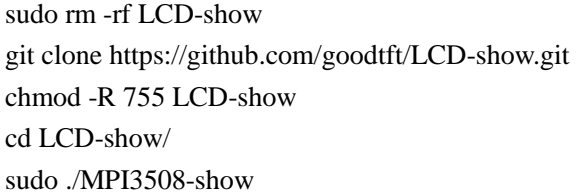

3) Wait for a moment after executing, then you can use the corresponding raspberry LCD.

#### Method 2: offline installation

Extract from the companion DVD or Download from the following address

<http://www.lcdwiki.com/res/RaspDriver/LCD-show.tar.gz>

- 1) Copy the LCD-show.tar.gz drive to the Raspberry Pi system root directory (Suggestion: Copy the LCD-show.tar.gz driver directly to Micro SD card after completion of Step 1, or copy by SFTP or other methods for remote copy)
- 2) Unzip and extract drive files as the following command:

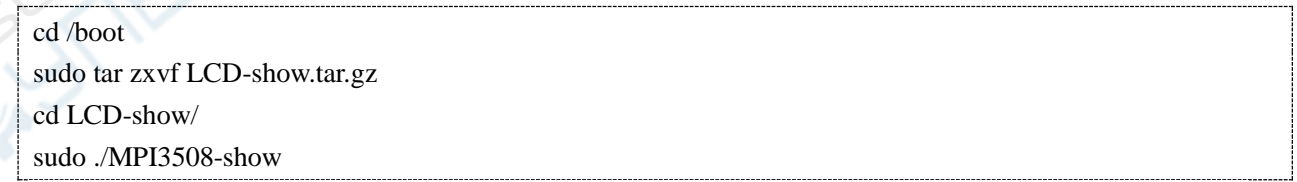

3) Wait for a moment after executing, then you can use the corresponding LCD.

#### 【How to use as PC Monitor】

- ◆ Connected the computer HDMI output to the LCD HDMI interface by HDMI cable.
- ◆ Connected the LCD MicroUSB to computer's USB port by USB cable.
- If you have multiple monitors, please pull the other displayer, and make this LCD as the only displayer for testing.
- $\blacklozenge$  As computer monitors, the touch function will not be available.

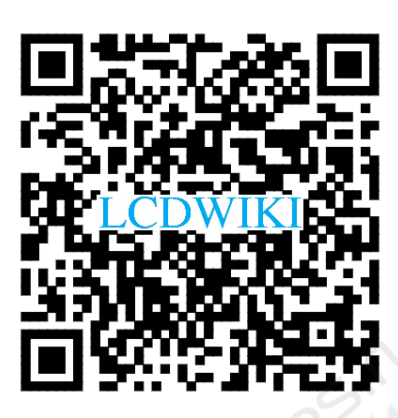